# AmiQWK II

QWKMail Offline Message System for the Commodore Amiga

Version 2.9

March 7, 1995.

by James Dawson

Copyright © 1992,1993,1994,1995 James Dawson. All rights reserved.

Permission is granted to distribute copies of this manual, The 'AmiQWK' executable, and all related files as long as none of the files in the distribution are altered or omitted.

No profit or other material gain may be realized for the distribution of this program except to cover the costs of distribution. 'AmiQWK' may not be included with any commercial product without prior written permission from James Dawson.

'AmiQWK' may be distributed in freely distributable software libraries including the Fred Fish library.

'AmigaGuide', 'Amigaguide.info', 'amigaguide.library' © Copyright 1992 Commodore-Amiga, Inc. All Rights Reserved. Reproduced and distributed under license from Commodore.

'AMIGAGUIDE' SOFTWARE IS PROVIDED "AS-IS" AND SUBJECT TO CHANGE; NO WAR-RANTIES ARE MADE. ALL USE IS AT YOUR OWN RISK. NO LIABILITY OR RESPONS-IBILITY IS ASSUMED.

'ReqTools' and 'reqtools.library' are Copyright (C) Nico François.

All product names used in this document are trademarks of their respective owners.

# 1 Introduction

## 1.1 About this manual

This manual assumes that you have at least a basic knowledge of the Amiga operating system. If you are not familiar with the Amiga I, recommend reading the 'Basic Operations' chapter of your AmigaDOS manual.

This manual was written in 'Texinfo', the GNU documentation format, and processed through 'MakeGuide' to generate ASCII, 'AmigaGuide', and TFX versions.

## 1.2 What is QWKMail?

QWKMail is an offline message format. Using QWKMail allows you to call a BBS, collect all waiting messages, transfer them to your computer, and read them after you have logged off of the BBS. You can then read them with a QWK compatible message reader such as 'AmiQWK'. New messages can be edited with your favorite text editor. Some of the advantages of using QWKMail include:

- Collecting all waiting messages into a QWKMail packet usually takes only a fraction of the time it takes to read messages online, resulting in lower phone bills.
- Since your replies are edited offline, you can take as much time as you need to enter and reply to messages. You also have the advantage of using tools that may not be available when using BBS editors, such as spelling and grammar checkers.
- You can easily save or print messages for future reference.

The QWK format was created in 1987 by Mark 'Sparky' Herring. It is based on Clark Development Corp.'s 'PC-Board' Version 12.0 BBS message base format. The QWKMail format is now supported by most BBS programs either internally or by an external 'door' program.

## 1.3 What is AmiQWK II?

'AmiQWK II' is a full featured QWKMail offline message reader for the Commodore Amiga computer. My goals for 'AmiQWK' are (in no particular order)

- To be the most stable and compatible QWKMail reader available for the Commodore Amiga computer.
- To be the most full featured QWKMail reader for the Commodore Amiga computer.
- To take advantage of features found Release 2 and higher of the Amiga operating system.
- To be easy to use.
- To be highly configurable.

# 2 Legal Stuff

## 2.1 Warranty

THIS PRODUCT IS PROVIDED "AS-IS" WITHOUT WARRANTY OF ANY KIND. ALL RISKS AND DAMAGES, INCIDENTAL OR OTHERWISE, ARISING FROM THE USE, MIS-USE, OR INABILITY TO USE THIS PROGRAM ARE ENTIRELY THE RESPONSIBILITY OF THE USER. THE AUTHOR DOES NOT MAKE ANY GUARANTEES OR REPRESENTA-TIONS REGARDING THE CORRECTNESS, RELIABILITY, ACCURACY, CURRENTNESS, ETC. OF THIS PROGRAM. THE AUTHOR WILL NOT ACCEPT RESPONSIBILITY FOR ANY DAMAGE OR LOSSES RESULTING FORM THE USE, MISUSE, OR INABILITY TO USE THIS PRODUCT.

## 2.2 Copyright

The 'AmiQWK II' software and documentation are copyright © 1992,1993,1994 Jim Dawson. All rights reserved.

'AmigaGuide', 'AmigaGuide.info', 'amigaguide.library' © Copyright 1992 Commodore-Amiga, Inc. All Rights Reserved. Reproduced and distributed under license from Commodore.

'ReqTools' and 'reqtools.library' are Copyright © Nico François.

All product names used in this document are trademarks of their respective owners.

## 2.3 Distribution

Regardless of the method of distribution, 'AmiQWK II' is NOT and never has been public domain. As of version 2.9, 'AmiQWK II' is freeware, but is still copyrighted.

'AmiQWK II' may be distributed freely, providing the following criteria are met:

• Distribution is limited to the original shareware distribution only. None of the files in the 'AmiQWK II' distribution archive may be modified or omitted.

- No material gain may be realized from the distribution of 'AmiQWK II', other than a small amount to cover distribution materials.
- 'AmiQWK II' may be included in freely distributable software libraries, including the Fred Fish collection and CD-ROM distributions of the Aminet FTP site contents.
- 'AmiQWK II' may not be bundled with any hardware or software product without prior written consent from the author.

# 3 System Requirements

## 3.1 Hardware Requirements

'AmiQWK' requires the following hardware:

- Amiga computer.
- 512KB RAM. (1MB or more recommended.)
- Floppy drive (Second floppy drive or hard drive highly recommended.)
- Printer. (if you want to print messages.)

# 3.2 Software Requirements

'AmiQWK' requires the following software:

- Workbench 2.04 (V37) or higher.
- A text editor that can save ASCII text without any formatting info, and can be configured so that it does not detach itself from it's parent task. (ED and MEMACS that come with Workbench are fine.)
- Any archivers you plan to use. ('ZIP', 'LHA/LHArc', 'ZOO', and 'ARC' are currently supported)
- 'reqtools.library'. (included with 'AmiQWK II' distribution archive.)
- 'amigaguide.library'. (included with 'AmiQWK II' distribution archive, only required for online help.)

## 4 Installation and Quick Setup

To install 'AmiQWK', just double-click on the 'Install AQ2' icon. This will copy the 'reqtools.library' and 'amigaguide.library' to your 'libs:' directory. If newer versions of either library are already present, the library will not be copied.

Once the libraries have been installed, run 'AmiQWK' by double-clicking on it's icon or by typing 'AmiQWK' from the 'CLI'.

Once 'AmiQWK' is running, you will need to configure it to work on your system. Click on the gadget labeled 'Config 'AmiQWK'...' or type 'C'<sup>1</sup> to bring up the configuration editor window.

The configuration editor window has 9 gadgets, the first 6 of which when clicked on will bring up a configuration sub-window. The remaining 3 gadgets are used to save the configuration to disk, use the configuration without saving, and to cancel changes you have made to the configuration. The following describes only the most basic configuration options needed to get 'AmiQWK' running, See Chapter 7 [Configuration], page 22, for a more detailed description of all of the configuration options.

'Operation'

Change the 'Editor' string gadget to whatever editor you use. About the only restrictions on the editor are that it must save text in plain ascii format (with no formatting codes) and that it does not detach itself from the CLI process that spawned it. Here are some examples:

CygnusEd c:ed -sticky (See Section 7.3 [CygnusEd Notes], page 24.) TurboText

c:ttx WAIT

Ed (AmigaDos)

MEmacs (AmigaDos)

c:ed

sys:tools/memacs

GoldEd c:ed sticky

Edge EdgePrg:Edge SYNC (See Section 7.4 [Edge Notes], page 25.)

See Section 7.2 [Operation window], page 23, for more information.

<sup>&</sup>lt;sup>1</sup> Most actions in 'AmiQWK' can be accomplished by using either the mouse or the keyboard. Whenever a keyboard shortcut exists it will usually have the shortcut key underlined.

### 'Replies'

The default configuration for replies should not need to be changed for most applications. See Section 7.5 [Replies window], page 25, for more information.

'Paths' In the Paths window you tell 'AmiQWK' where it should look for and store certain files. 'Packet Dir'

> This is where 'AmiQWK' should look for mail packets. This is normally the same directory your term program uses for downloads.

'Reply Dir'

This is where 'AmiQWK' stores replies. This is normally the same directory your term program uses for uploads.

'Work Dir' This is where 'AmiQWK' creates its work directory. If you have enough memory, you might want to change this to 'RAM:' for best performance. If you leave it blank 'AmiQWK' will create the work directory in the 'AmiQWK' program directory.

See Section 7.6 [Paths window], page 26, for more information.

## 'Archivers'

You will probably not need to change anything in the Archivers window. See Section 7.7 [Archivers window], page 27, for more information.

### 'Graphics'

You will probably not need to make changes in the Graphics window to get 'AmiQWK' to work. See Section 7.8 [Graphics window], page 27, for more information.

### 'Register'

This gadget has been disabled because AmiQWK is now freeware.

# 5 Using AmiQWK

## 5.1 Starting AmiQWK

Before you use 'AmiQWK', You will need to download a QWKMail packet from your favorite BBS. Consult the online documentation for the BBS QWK mailer (or, if all else fails, the system operator) for instructions on how to download a QWKMail packet. 'AmiQWK' will run without any packets, but you won't be able to do much with it.

TIP: Do NOT use Zmodem Resume mode when downloading QWKMail packets.

Since most BBSes use the same filename for packets every time, if you already have a QWK packet in your downloads directory your term program will think you are trying to resume an aborted transfer, and the new packet will be appended to the old one instead of creating a new file.

Once you have a QWKMail packet, start 'AmiQWK' by double clicking the 'AmiQWK' icon or typing ''AmiQWK'' from the CLI. 'AmiQWK' will open a custom, public screen (named 'AMIQWK') with a window titled 'Select Packet'.

## 5.2 Select Packet window

From the Select Packet window, you can open a QWKMail packet for reading, delete or rename packets, enter the configuration editor, and get information about the program. The Select Packet window has the following gadgets:

'Open Packet. . .'

Open a packet for reading. See Section 5.3 [Open Packet...], page 9.

'Config AmiQWK. . .'

Open the configuration editor. See Section 7.1 [Main Configuration Window], page 22. 'About AmiQWK. . .'

Displays version, and copyright information.

'Rename Packet. . .'

Rename or move a packet. See Section 5.6 [Rename Packet...], page 9.

'HELP!!!. . .'

Get online help. See Section 5.7 [HELP!!!...], page 9.

'Delete Packet. . .' Delete a packet. See Section 5.8 [Delete Packet...], page 10. 'Quit and Exit. . .'

Exit program. See Section 5.9 [Quit and Exit...], page 10.

## 5.3 Open Packet. . .

When the 'Open Packet...' gadget is selected, 'AmiQWK' opens a file requester for you to select the mail packet to be opened. See Section 5.10 [Opening a packet], page 10, for more information.

## 5.4 Config AmiQWK. . .

Clicking on this gadget opens the configuration editor. See Section 7.1 [Main Configuration Window], page 22, for more information.

## 5.5 About AmiQWK. . .

This gadget opens a window containing version and copyright information.

## 5.6 Rename Packet. . .

This gadget opens a file requester to select a file to be renamed. Once a file is selected, another file requester is opened to select the new file name.

A file can be moved by using the rename function. Just enter a different path in the 'Rename File As...' file requester. You can even 'Rename' a file to another volume.

## 5.7 HELP!!!. . .

This gadget brings up 'AmigaGuide' help for the Packet Selection window. You can get help for most windows by pressing the 'HELP' key.

## 5.8 Delete Packet. . .

This gadget opens a file requester to select a file to be deleted. Once a file is selected another requester will appear to ask for confirmation before deleting the file.

## 5.9 Quit and Exit. . .

Click on this gadget to exit the program. Unless 'Ask Before Exit' in the Operations config window (See Section 7.2 [Operation window], page 23.) is turned off you will be asked for confirmation before 'AmiQWK' closes.

## 5.10 Opening a packet

When 'Open Packet. . .' is selected from the 'Select Packet' window, a file requester will appear to select the packet to open. Once a packet is selected, 'AmiQWK' closes the 'Select Packet' window, extracts the mail packet into the work directory (automatically determining what method was used to compress the packet) as well as the reply packet, if it exists. The extraction procedure takes place in a CLI window that appears on the 'AmiQWK' screen. (assuming you haven't changed the spawn window specifications in the Operations configuration window. (See Section 7.2 [Operation window], page 23.))

Once the packet is extracted, 'AmiQWK' will scan the packet, building lists of conferences and messages. This may take a while if you are reading a large packet. If index files are not present in the packet or if the number of messages in the messages.dat file does not match the number of message indexes, 'AmiQWK' will attempt to generate the indexes itself. (note that the indexes are not saved back to the packet, as 'AmiQWK' can generate the indexes very quickly.) Once the packet has been processed, the 'Select item to read' window will open. See Section 5.11 [Select item to read window], page 10.

## 5.11 Select item to read window

This window gives important information about the packet and the BBS that it came from, and has several gadgets for selecting various parts of the mail packet for reading. (note that some of the gadgets may be disabled if the corresponding item is not available in the packet.) There is also a menu which can be used to generate requests to add, drop, or reset conferences (assuming that

the QWK packer that generated the packet can process these requests, otherwise the menu items will be disabled.)

The following information about the packet and the BBS it came from is displayed on the left part of the window.

'Packet:' The filename of the packet (not including path).

'BBS:' The name of the BBS that the packet came from.

'Location:'

The location of the BBS.

'Sysop:' The name of the system operator of the BBS.

'Phone:' Primary phone number of the BBS.

'Packet ID:'

Packet identifier for generating reply packets.

'Time:' Time that the packet was created.

'Date:' Date that the packet was created.

'User Name:'

Name of the person who downloaded the packet.

And on the right are the following gadgets. Note that some of them may be disabled if they are not available.

```
''Hello' File. . .'
```
Displays welcome text using the internal text viewer. (See Section 5.12 [Text Viewer], page 13.) Usually is the login and welcome screen from the BBS, but may contain other information.

'Bulletins. . .'

Display bulletin file(s) using the internal text viewer. (See Section 5.12 [Text Viewer], page 13.) A file requester will be opened to select which file to read. The bulletin files are named 'BLT-x.y' where 'x' is the conference the bulletin came from and 'y' is the actual number of the bulletin. (i.e. BLT-3.1 indicates that it is the first bulletin in conference 3.) Bulletins are usually only included if they have been updated since the last time you called the BBS. Select 'Cancel' on the file requester to return to the 'Select item to read' window.

'News. . .' Display the News file using the internal text viewer. (See Section 5.12 [Text Viewer], page 13.) This file can contain anything the sysop chooses. Usually this file, like bulletins, is only included if it has been updated since the last mail packet was downloaded.

### 'Read Mail. . .'

Read messages. (See Section 6.1 [Reading Messages], page 15.)

### 'New Files. . .'

Displays a list of files recently posted to the BBS using the internal text viewer. (See Section 5.12 [Text Viewer], page 13.)

### ''Goodbye' Text'

Displays logout text using the internal text viewer. (See Section 5.12 [Text Viewer], page 13.) Usually this is the text that the BBS displays to users logging off of the system, however it may contain other information.

### 'Close Packet. . .'

Closes the packet currently being read and returns to the Select Packet window. (See Section 5.2 [Select Packet window], page 8.) If there are any replies, they will be packed into a reply packet for uploading.

### 'Exit AmiQWK. . .'

Exit program. Unless 'Ask Before Exit' in the Operations config window is turned off (See Section 7.2 [Operation window], page 23.) you will be asked for confirmation before 'AmiQWK' closes. If there are any replies, they will be packed into a reply packet for uploading.

And finally, there is a menu named 'Conference'. It will contain the following menu items, however these items may be disabled if the QWK packer cannot handle these requests.

### 'Add Conference'

Add a conference to your list of active conferences. A window will appear listing all conferences that don't have any messages in them (if they have messages, you must already be subscribed to that conference.) once a conference is selected, you will be asked for confirmation before the add conference request is generated.

### 'Drop Conference'

Remove a conference from your list of active conferences. A window will appear listing all conferences. Once a conference is selected, you will be asked for confirmation before the drop conference request is generated.

### 'Reset Pointer'

Reset last read pointer within a conference. A window will appear listing all conferences. Once a conference is selected you will be asked to enter a new last read message number. Once a last read message number is selected, you will be asked for confirmation before the reset request is generated.

See Appendix A [Advanced QWK features], page 29, for more details on Adding, Dropping, and Resetting conferences.

## 5.12 Text Viewer

'AmiQWK' has a built-in text viewer for reading text files included in the QWKMail packet, such as the Hello, Goodbye, News, Bulletins, and recent uploads files. ANSI display sequences are filtered out before the text is displayed. (Note that if the text uses ANSI cursor positioning codes, the text may be jumbled. However most ANSI text uses only color codes.)

The following keys control movement in the text and message viewers:

KEYPAD 8, UP ARROW Scroll up one line of text. KEYPAD 2, DOWN ARROW Scroll down one line of text. KEYPAD 9 Scroll up one page of text. KEYPAD 3 SPACE BAR Scroll down one page of text. KEYPAD 7 Move to start of text.

KEYPAD 1 Move to end of text.

In addition to the above keys, you can move through the current text by using the scroll bar at the bottom of the screen. (unless the scroll bar is disabled in the Operations configuration window. (See Section 7.2 [Operation window], page 23.)

The following keys (and their corresponding menu items in the 'Commands' menu) also perform functions:

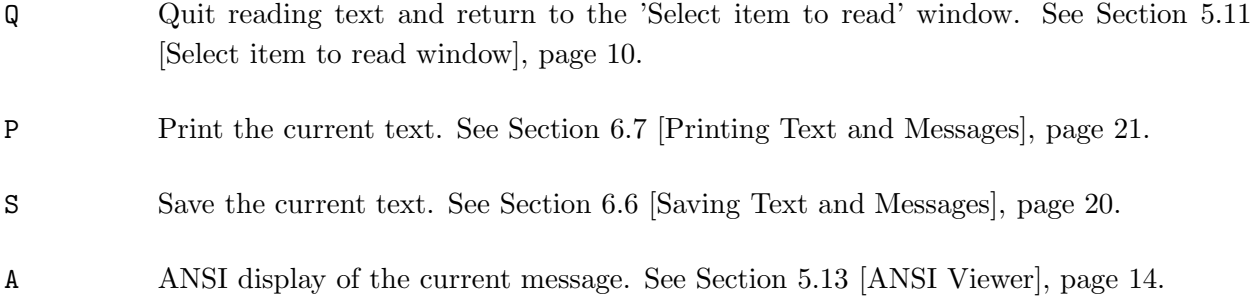

## 5.13 ANSI Viewer

The ANSI viewer will display the current message or text on a virtual terminal, as if it were being viewed on a terminal screen while connected to a BBS. ANSI display sequences allow for changing the color of the text and background, cursor position, etc.

The ANSI viewer will correctly display most IBM-PC ANSI sequences. ANSI is displayed on it's own custom 16 color screen, the palette is hard-coded to match the default IBM-PC display.

The ANSI viewer uses the same font as is used for normal message text.

When in the ANSI viewer the following functions are available:

- P Pause the display. Display will be suspended until another key is pressed.
- Q Quit ANSI display and return to message or text reader.
- A Display ANSI text again.
- 0-9 Change display speed. 0 is fastest (no delay), 9 is slowest (max. delay).

# 6 Reading and Writing Messages

## 6.1 Reading Messages

When 'Read Mail...' is selected from the 'Select item to read' window, (See Section 5.11 [Select item to read window], page 10.) the 'Select item to read' window is closed and you will enter the message reader.

When you first enter the message reader, the 'Select Conference' window (See Section 6.4 [Conference Window], page 19.) will appear for you to select the conference you want to start reading from. It will default to the first conference with messages other than the 'Replies' conference. When you have selected a conference, 'AmiQWK' will start displaying messages.

The message reader is divided into two sections. The top section contains header information and several gadgets, and the bottom section contains the message text.

The following header information is present in the header at the top of the screen:

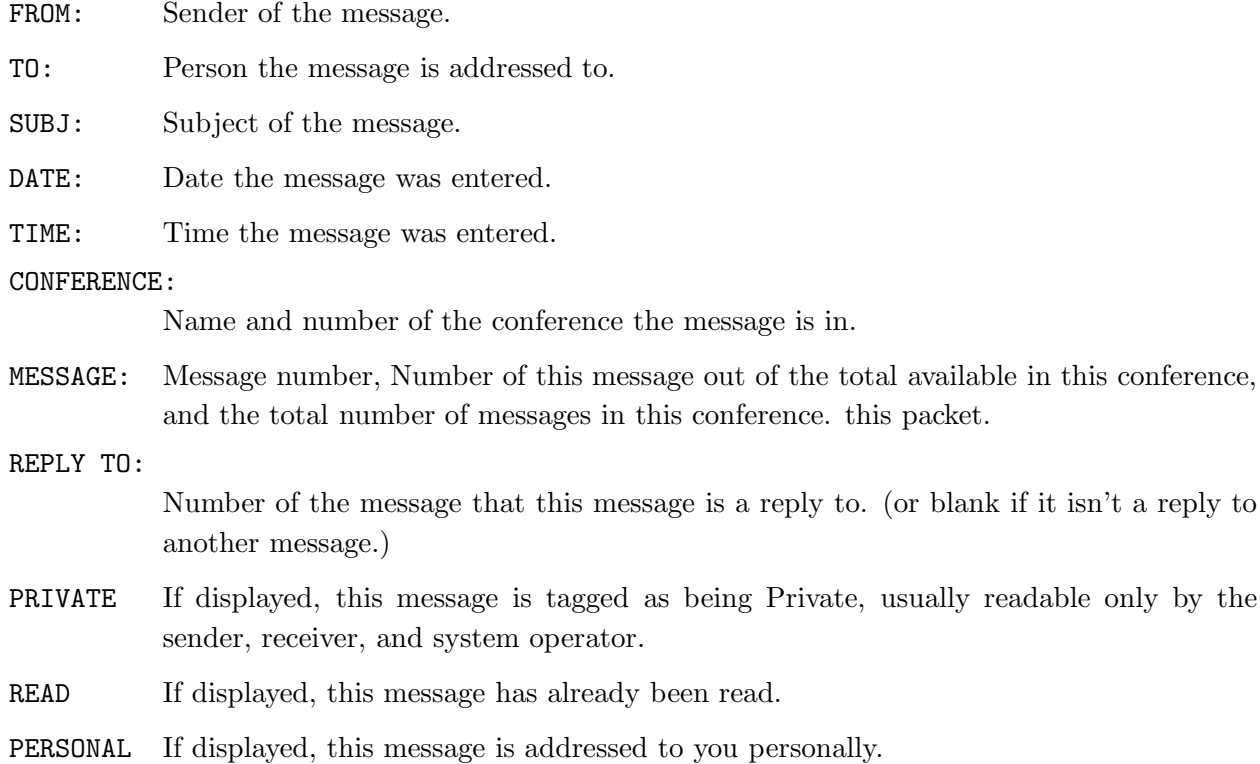

In addition, there are six gadgets in the upper right of the screen.

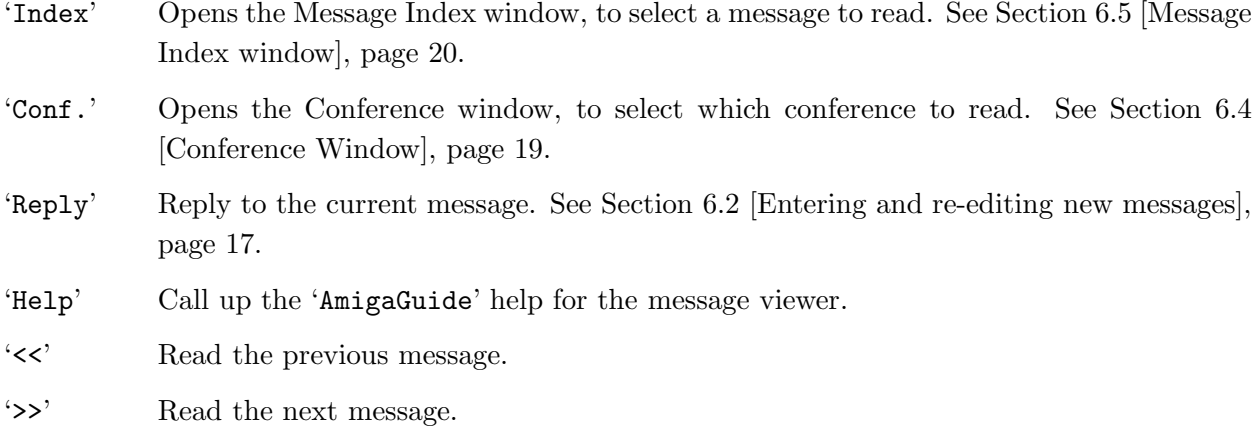

At the bottom of the screen is the message text. There is a scroll bar at the bottom (unless the scroll bar is disabled in the Operations configuration window.) which can be used to move through the message using the mouse. The following keys can also be used to move through the message.

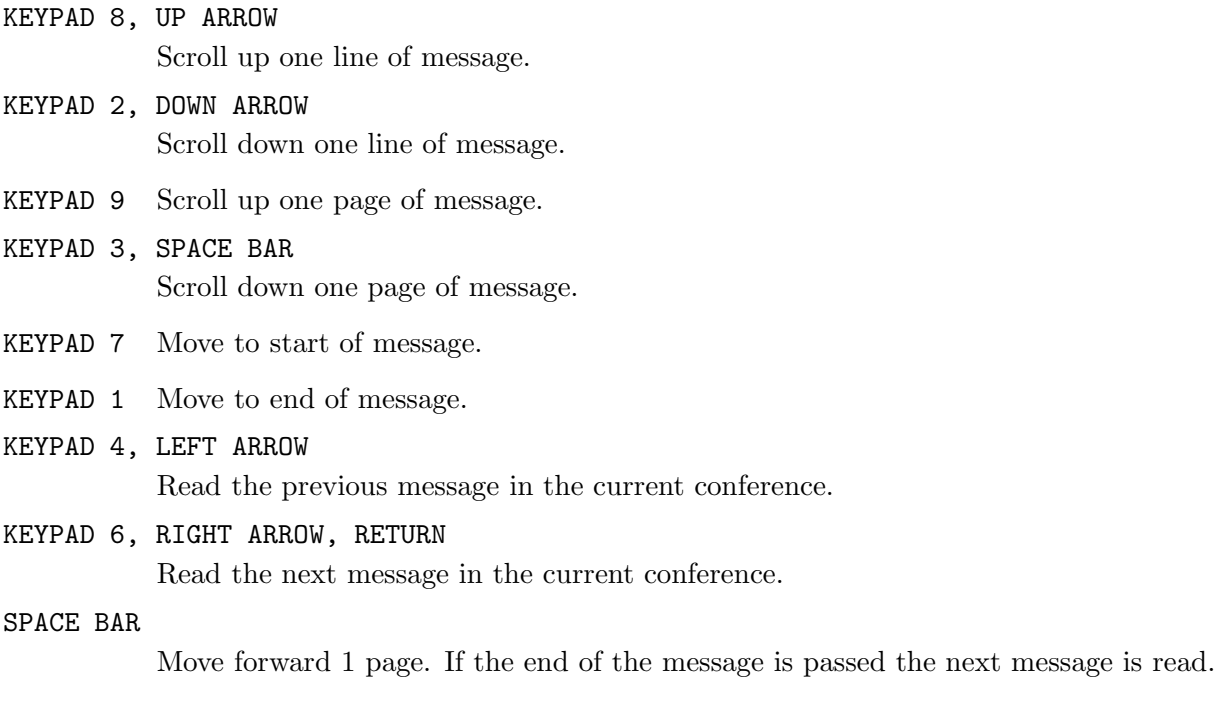

The following keys also perform functions:

A ANSI display of the current message. See Section 5.13 [ANSI Viewer], page 14.

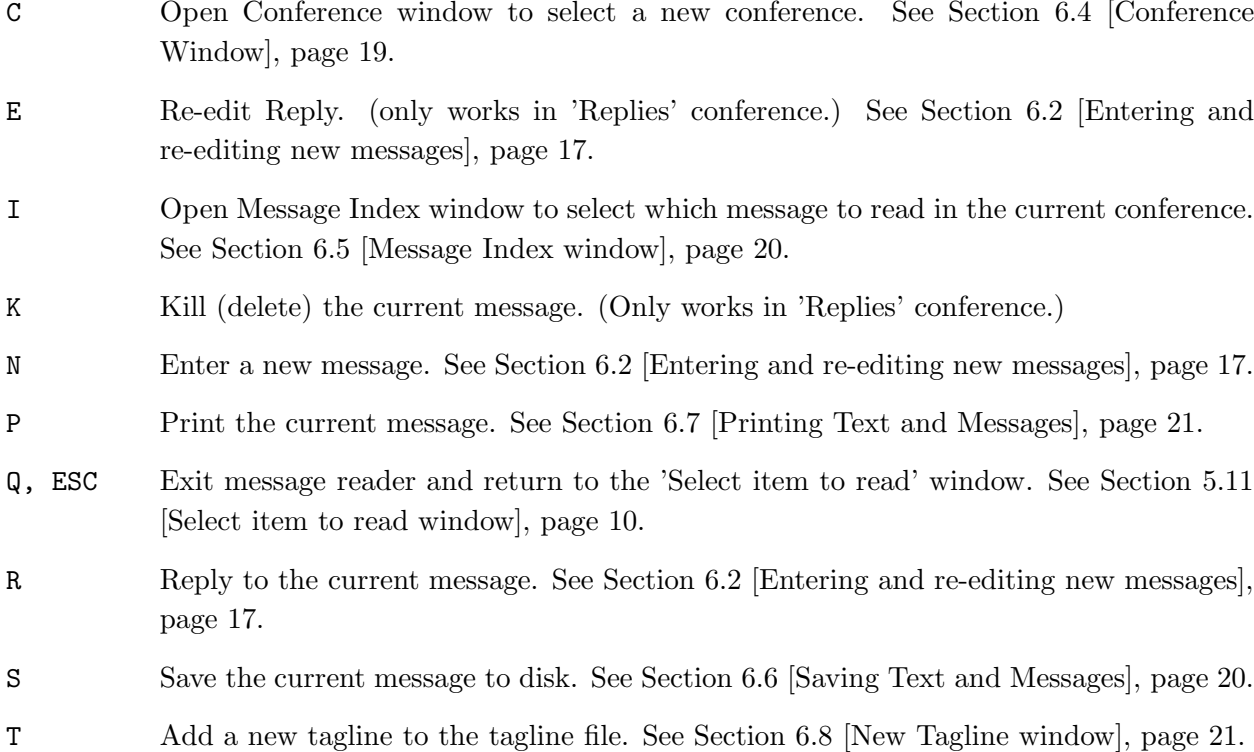

## 6.2 Entering and re-editing new messages

When you select 'Reply' or 'New message' when reading messages, the 'New Message' window is opened for information about the message. (such as who it is to, subject, etc.) and your editor is opened for you to enter your your message. (Note that you can alter the order the order in which the new message window is opened. You can configure 'AmiQWK' to edit the message first then open the new message window, Open the new message window then edit the message, or open the new message window both before and after the message is edited (the default). See Section 7.5 [Replies window], page 25, for more information.)

If you are replying to an existing message, the original message will be quoted in the new message text, with the quote prefix you selected in the Replies configuration window prefixed to each line. See Section 7.5 [Replies window], page 25. When re-editing messages the text will be sent to the editor as-is.

'To' This is the person the message is addressed to. If you are replying to an existing message, this will default to the sender of the message you are replying to. If it is a new message, this field will be blank. This field is limited to 25 characters.

- 'From' This is normally your name. You can change this field, however most QWKMail systems will not allow messages to be posted unless this field matches your name. This field is limited to 25 characters due to constraints of the QWKMail format.
- 'Subject' This is the subject of the message. If you are replying to an existing message this field will default to the subject of the original message. (with an optional 'RE:' prefix, provided that 'RE: prefix for reply subject' is turned on in the 'Replies' configuration window and the subject doesn't already have a 'RE:' prefix.) Otherwise this field is left blank so you can enter whatever you want here. This field is limited to 25 characters due to constraints of the QWKMail format.

### 'Conference'

This is the conference you want the message to be posted to. It defaults to the conference you are currently reading messages in. You can enter the conference number in the integer string gadget, or you can click on the 'Conference' button and the Conference window will appear for you to select a conference. (See Section 6.4 [Conference Window], page 19.) The name of the conference will appear to the right of the conference number gadget. 'AmiQWK' will check the selected conference number against a list of conferences to make sure you have selected a valid conference.

'Public Status'

This is a cycle gadget that can be either set to 'Public' or 'Private'. A 'public' message will be visible to everyone, while a 'Private' message is usually only visible to the sender, the person who it is addressed to, and the system operator. Note that not all conferences support private messages.

### 'Return Receipt'

Tells the BBS to generate a return receipt message when this message is received. This function is available only if it is supported by the QWK mailer. Note that asking for a 'Return Receipt' will prefix the Subject field with 'RRR'.

'Tagline' This is a short one-line message that is appended to the end of your message. You can select a tagline from the list gadget, or type one into the string gadget below it. (If you enter a new tagline, it will be appended to your tagline file for future use.) Taglines are disabled when re-editing messages.

### 'Select Another Tagline'

If you don't like the tagline that 'AmiQWK' has selected for you, click on this gadget and a new one will be selected.

- 'OK' Accept the current settings.
- 'Cancel' Cancel the new message.

## 6.3 Writing messages and BBS Etiquette

When writing a message, Keep in mind that others will have to read it. There are certain things that you can do to

- Avoid typing in all caps. Messages that are in all caps can be difficult to read on some monitors.
- When entering a reply, quote only the relevant information.
- Try to keep your paragraphs short, and insert a blank line between paragraphs.
- Try to keep on the subject and don't post messages to areas where they don't belong.

Also remember that many BBSes are connected to BBS networks such as Fidonet and Usenet. Additional rules may apply to network message areas, such as high and low ascii characters (ascii 0-31 and 128-255) and ANSI escape sequences may not be permitted, etc. If you are in doubt as to what is and isn't permitted in a certain conference, ask the system operator or the network conference moderator for guidelines.

## 6.4 Conference Window

The Conference window is used to select a conference. It consists of a list gadget listing all available conferences, and an OK and a cancel gadget.

#### 'Conference List'

Lists all available conferences by name and number, with the total number of messages in each conference. You can select a conference by double-clicking on the desired line of the conference or by selecting a conference and clicking on the 'OK' gadget.

'OK' Accept the currently selected conference and close the Conference window.

You can also control the Conference window with the keyboard.

C, Q, ESC

Closes the Conference window and discards any conference selection.

- O, ENTER Accept the currently selected conference and close the Conference window.
- KEYPAD 8, UP ARROW

Scroll up through the conference list.

<sup>&#</sup>x27;Cancel' Closes the Conference window and discards any conference selection.

KEYPAD 2, DOWN ARROW

Scroll down through the conference list.

## 6.5 Message Index window

The Message Index window is used to select a message from within a conference. It consists of a list gadget listing all available messages, and an OK and a cancel gadget. The operation of the Message Index window is nearly identical to the Conference window.

'message List'

Lists all available messages, by the To, From, Subject fields. The following flags are present as well:

- '\*' The message is addressed to you personally.
- 'R' This message has been read.
- 'P' This message is marked as being Private.

You can select a message by double-clicking on the desired line of the message list, or by picking the desired conference with either the mouse or keyboard and then clicking on the 'OK' gadget.

- 'OK' Accept the currently selected message and close the Message Index window.
- 'Cancel' Closes the Message Index window and discards any message selection.

You can also control the message window with the keyboard.

C, Q, ESC

Closes the Message Index window and discards any message selection.

- O, ENTER Accept the currently selected message and close the Message Index window.
- KEYPAD 8, UP ARROW

Scroll up through the message list.

KEYPAD 2, DOWN ARROW

Scroll down through the message list.

## 6.6 Saving Text and Messages

When you select 'Save', A file requester will open for you to select the file name to save the text or message to. If the file you selected already exists the new text or message will be appended to the end of the existing file. If you are saving a message the contents of the header will be saved as well.

The default path and/or directory for the saved text can be set in the 'Paths' window of the config editor. See Section 7.6 [Paths window], page 26.

## 6.7 Printing Text and Messages

When you select 'Print', the current text or message will be sent to the printer. If you are printing a message the contents of the header will be printed as well.

## 6.8 New Tagline window

The New Tagline window is used to enter a new tagline into the taglines list file. It consists of three gadgets:

- 'Tagline' A string gadget to enter the new tagline into.
- 'OK' Close the New Tagline window and save the new tagline to the tagline list file.

'Cancel' Close the New Tagline window and discard the new tagline.

One idea for those of you who like to steal taglines. Use a text snapping program such as PowerSnap to cut taglines out of messages using the mouse and then paste them into the New Tagline window.

# 7 Configuration

# 7.1 Main Configuration Window

The configuration editor consists of a main configuration window and several sub-windows. The main Configuration window has the following gadgets:

## 'Operation'

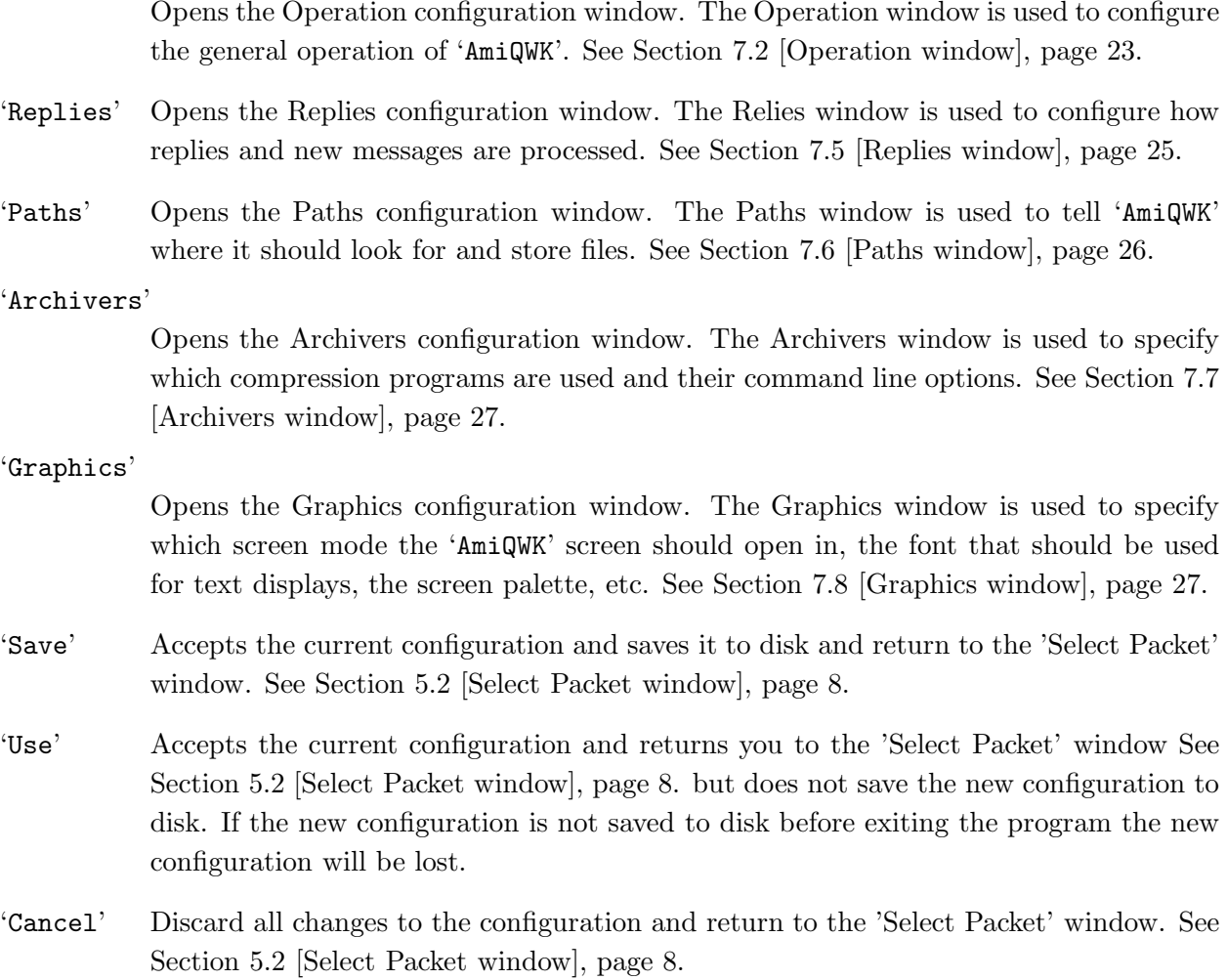

The configuration is saved in a file named 'Config.AQ' in the same directory that 'AmiQWK' is located in.

## 7.2 Operation window

The Operation window is used to configure the general operation of 'AmiQWK'.

### 'Scroll bar in text window'

If this checkbox gadget is selected, a scroll bar will appear at the bottom of the text and message windows. This scroll bar can be used to move around the displayed text using the mouse.

'Tab Size' This slider gadget specifies the number of spaces between tab stops.

### 'Ask before Exit'

If this checkbox is selected, 'AmiQWK' will ask for confirmation before exiting. Otherwise it will exit without asking first.

### 'After Read'

This cycle gadget is used to tell 'AmiQWK' what to do with a packet after you read it. It can be set to:

'No Action'

Nothing is done to the packet after you read it.

### 'Rename Packet'

You will be presented with a file requester to change the name of the packet after you read it.

### 'Delete Packet.'

You will be asked if you want to delete the packet after you read it.

'Ask' You will be presented with a requester asking if you want to Rename, Delete, or take no action at all on the packet after you have read it.

### 'Packet Search Pattern Match'

This is the pattern that 'AmiQWK' should use when looking for mail packets. It should normally be something like '#?.Q#?' as packet names normally end with '.QWK' and some term programs may change the extension if a duplicate file is downloaded.

'Editor' This is the command line used to start your editor for editing messages. Be sure to specify any command line switches you need here as well. The file name will be appended to the end of this string.

> Keep in mind that your text editor must NOT detach itself from the process that started it.

Here are some example editor strings for various editors.

CygnusEd c:ed -sticky (See Section 7.3 [CygnusEd Notes], page 24.)

TurboText

c:ttx WAIT

Ed c:ed MEmacs sys:tools/memacs GoldEd c:ed sticky Edge EdgePrg:Edge SYNC (See Section 7.4 [Edge Notes], page 25.)

If you are using 'CygnusEd', See Section 7.3 [CygnusEd Notes], page 24. If you are using 'Edge', See Section 7.4 [Edge Notes], page 25.

### 'Workbench to front on edit'

If this checkbox is selected, 'AmiQWK' will pull the workbench screen to front when the editor is started. This is useful if you are using an editor that opens on the workbench screen but does not pull it to the front for you, such as the 'ed' program that comes with Workbench.

#### 'Spawn Window'

This string gadget is used to set the console specifications for the spawn window for extracting packets and packing replies. See your AmigaDos manual for more information on console specifications. If you want the spawn window to open on the 'AmiQWK' screen, make sure that 'SCREENAMIQWK' appears somewhere on this line.

#### 'Requesters'

Allows you to choose between ASL and 'ReqTools' file, font, and screenmode requesters. (note that 'AmiQWK' will use the 'ReqTools' screenmode requester if you are using version 37 of ASL.library, because ASL.library v37 does not have a screenmode selector.)

- 'Use' Use the current settings and return to the main configuration window. See Section 7.1 [Main Configuration Window], page 22.
- 'Cancel' Discard changes and return to the main configuration window. See Section 7.1 [Main Configuration Window], page 22.

## 7.3 CygnusEd Notes

If you are using 'CygnusEd' version 2.12 or earlier, you may have trouble getting 'CygnusEd' to open without detaching itself from it's parent process due to a bug in the 'ED' activator program. If you are using 'CygnusEd' 2.12, there are three options open to you.

- You can upgrade to a newer version of 'CygnusEd'.
- You can get a third party replacement for the "ED" activator program. There are at least two in the public domain.

• You can use the included 'CygnusEd' starter script. (filename 'StartCed', set the 'Editor' gadget in the 'Operation' window of the config editor to ''StartCed'' if you use this script. You may also need to specify the full path to the 'StartCed' script.)

For best results, you will probably want to 'hot-start' 'CygnusEd' from the 's:user-startup' file. See your 'CygnusEd' program for details on 'hot-starting'.

## 7.4 Edge Notes

The original version of 'Edge' did not have a command line switch to remain attached to the process that started it, and the most recent version (1.721) has added the 'SYNC' switch as an afterthought. The 'SYNC' switch will lock the shell used to start 'Edge' until the program is shut down. (i.e. when 'Quit Program' is selected from the 'Project' menu.) This switch will only work if 'Edge' is not currently running, and as of the most recent version (1.721) it does not work in the 68020 version. If you have a 68020 or better and want to use Edge with 'AmiQWK', extract the file 'Edge\_C000.lha' from your 'Edge' distribution disk to your 'EDGEPRG:' directory.

As I stated before, in order to use 'Edge' with 'AmiQWK', you must NOT have 'Edge' running when 'AmiQWK' is running, except when you are editing messages. When you are done editing a message, be sure to select 'Quit Program' from the 'Project' menu to shut down 'Edge'.

Hopefully, in the near future INOVATroncs will add a command line switch to keep 'Edge' from detaching itself from the CLI that started it, even if 'Edge' is already running. Until that time, if anyone comes up with a better way to interface 'Edge' to AmiQWK, please let me know.

## 7.5 Replies window

### 'Edit Header'

This cycle gadget has three settings. It controls when the message editor and the 'New Message' window are opened.

### 'Before Edit'

Edit message header in the 'New Message' window before editing the message text.

### 'After Edit'

Edit message header in the 'New Message' window after editing the message text.

### 'Before and After Edit'

Edit message header in the 'New Message' window both before and after editing the message text.

### 'Quote Prefix'

This string is prefixed before each line of quoted text when replying to a message.

### 'Header Info in replies'

If this checkbox is selected, the information in the message header will be included in the message text of a reply. Has no effect on new messages. (i.e. not a reply to an existing message.)

### 'RE: prefix for reply subject'

If this checkbox is selected, the subject field of the new message will be prefixed with 'RE:' unless it already has a 'RE:' prefix.

## 'Trunc/Wrap reply text'

Specifies if quoted text in a reply is to be truncated or word wrapped.

- 'Col.' Specifies column that quoted text in a reply is to be truncated or word wrapped at.
- 'Use' Use the current settings and return to the main configuration window. See Section 7.1 [Main Configuration Window], page 22.
- 'Cancel' Discard changes and return to the main configuration window. See Section 7.1 [Main Configuration Window], page 22.

## 7.6 Paths window

The paths window is used to tell 'AmiQWK' where it should look for and store files. To the right of each path string gadget is a 'pickfile' button, which will open a file requester to select the desired path. You can either type the path into the string gadget or select the path from the file requester.

```
'Packet Directory'
```
Tells 'AmiQWK' where it should look for mail packets. This should be set to the downloads directory your terminal program uses.

### 'Reply Directory'

Tells 'AmiQWK' where it should store reply packets. This should be set to the uploads directory your terminal program uses.

### 'Work Directory'

Tells 'AmiQWK' where it should create it's work directory. If you have enough memory, this should be set to 'RAM:' for best performance. If this field is left blank, 'AmiQWK' will create it's work directory in the directory in the same directory as the 'AmiQWK' executable file.

### 'Saved Text'

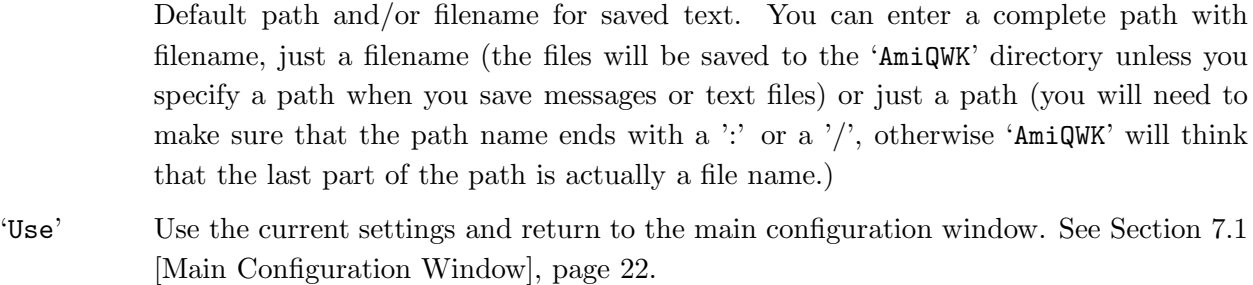

'Cancel' Discard changes and return to the main configuration window. See Section 7.1 [Main Configuration Window], page 22.

## 7.7 Archivers window

The Archivers window is used to specify the command line strings for the file compression/extraction programs. Currently 'AmiQWK' supports 'LHA/LHArc', 'ZIP', 'ZOO', and 'ARC' compression. The filename and destination directory will be appended to the command line strings.

- 'Use' Use the current settings and return to the main configuration window. See Section 7.1 [Main Configuration Window], page 22.
- 'Cancel' Discard changes and return to the main configuration window. See Section 7.1 [Main Configuration Window], page 22.

## 7.8 Graphics window

The Graphics window is used to specify the general appearance of 'AmiQWK'.

### 'Screen Mode'

The name of the screen mode that 'AmiQWK' opens on. (Read only, use the 'Select Screen Mode' gadget to select a screen mode.)

- 'Width' The width of the 'AmiQWK' screen in pixels. (Read only)
- 'Height' The height of the 'AmiQWK' screen in pixels. (Read only)

### 'Select Screen Mode'

Select a screen mode for 'AmiQWK' using the ASL or 'ReqTools' screenmode requester. (If you are using version 37 of ASL.library, the 'ReqTools' screenmode requester will be used.) You can also specify the number of colors the 'AmiQWK' screen uses. (I recommend using 4 colors. At this time 'AmiQWK' does not use more than four colors except for the ANSI display screen, which is hard coded to use a 16 color screen.)

### 'Shanghai'

If this checkmark is selected, the 'AmiQWK' screen will be opened in 'Shanghai' mode. If this option is set, older applications that would normally open on the Workbench screen instead open on the default public screen, which may or may not be the Workbench screen.

### 'PopPubScreen'

If this checkmark is selected, the 'AmiQWK' screen will be opened in 'PopPubScreen' mode. This will cause the AmiQWK screen to 'pop' to the front whenever a window is opened on the AmiQWK screen.

### 'Edit Palette'

Change the color palette 'AmiQWK' uses using the 'ReqTools' palette requester.

### 'Select Font'

Select the font 'AmiQWK' uses for message text and the ANSI display, using the ASL or 'ReqTools' font requester. The selected font and size will appear to the right of the 'Select Font' gadget. I recommend using an IBM-PC style font as many packets will contain characters that only appear properly when viewed with an IBM-PC style font.

- 'Use' Use the current settings and return to the main configuration window. See Section 7.1 [Main Configuration Window], page 22.
- 'Cancel' Discard changes and return to the main configuration window. See Section 7.1 [Main Configuration Window], page 22.

# Appendix A Advanced QWK features

Some BBSes allow for adding, dropping, and resetting of conferences, downloading files attached to messages, and other functions by sending messages to the BBS via a QWKmail packet. If the BBS supports these features a file named DOOR.ID will be included in the QWKMail packet that will tell 'AmiQWK' what functions are available and how to process a request.

For example, if you had a packet from a Wildcat! BBS and had 'AmiQWK' generate a request to add conference #25, 'AmiQWK' would generate a message with the following header information:

FROM: < your name> TO: TOMCAT SUBJ: ADD CONFERENCE 25

If you decide to abort the request, just enter the 'Replies' conference and 'Kill' the request message. (See Section 6.1 [Reading Messages], page 15.)

# Appendix B Acknowledgments

Special thanks go to:

```
'Jefferey Foy'
```
For information on the QWKMail format and MSBIN-IEEE conversion routines.

```
'Greg Hewgill'
```
For specifications of the DOOR.ID file.

'Patrick Y. Lee'

For his excellent document on the QWKMail format.

### 'Marcus Trisdale'

For his ANSI display code.

### 'Jan van den Baard'

For his GadToolsBox GUI builder program.

'Nico François'

For 'reqtools.library'

'Robert J Chassell and Richard M. Stallman' for the Texinfo documentation format.

'Reinhard Spisser and Sebastiano Vigna'

for 'MakeGuide'.

'Chris Hurley, Guy Bartoli, Dave Birdsong, Dennis Jann, Mike Soucy,' 'Kipling Cooper, Steve Stewart, and Matt Weatherford'

for Beta Testing 'AmiQWK'

## 'Peter Lowish'

for handling AmiQWK registrations in New Zealand and Australia.

## 'Christian Tauscher'

for handling AmiQWK registrations in Europe.

And of course, everyone who has sent in registrations.

# Table of Contents

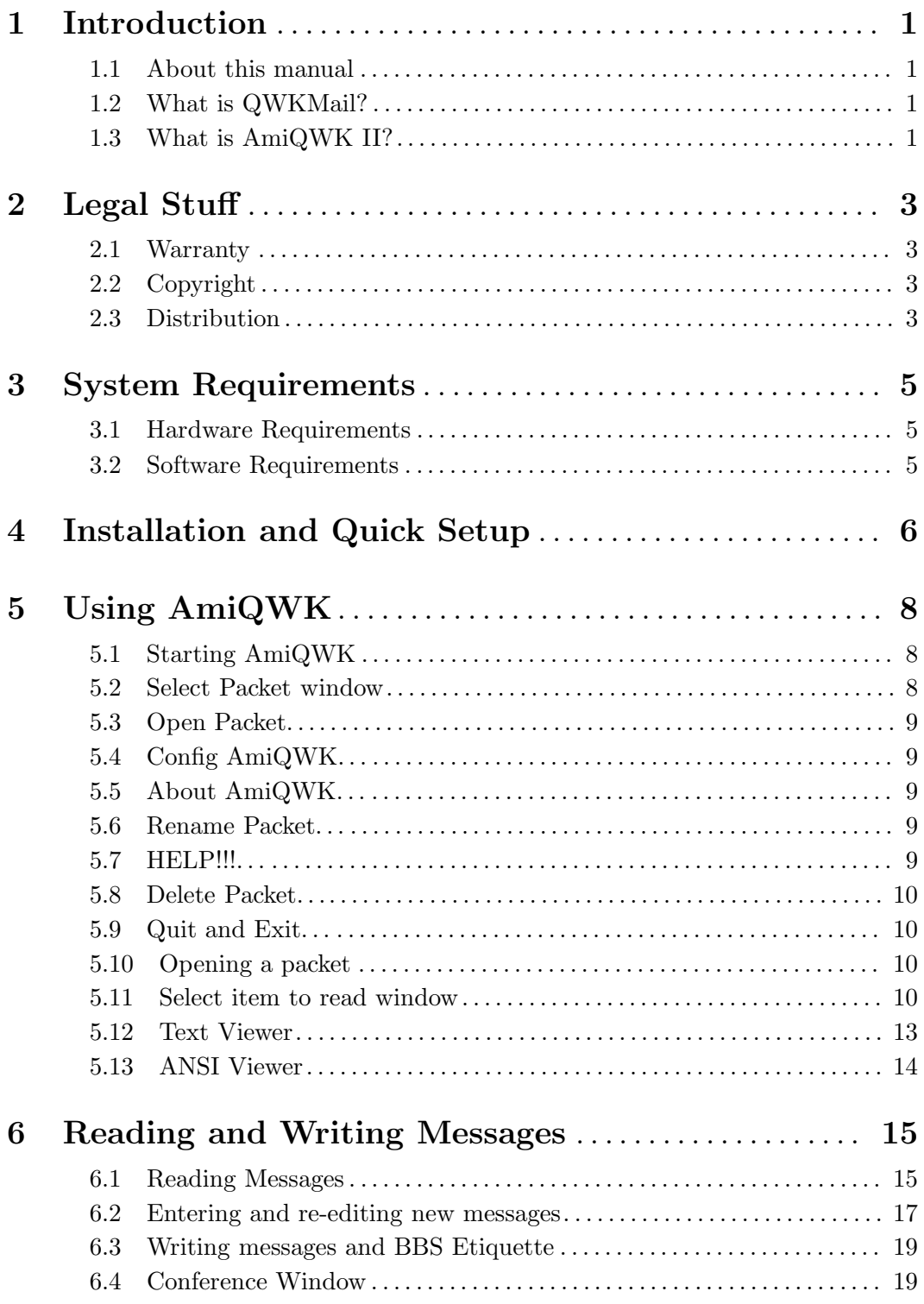

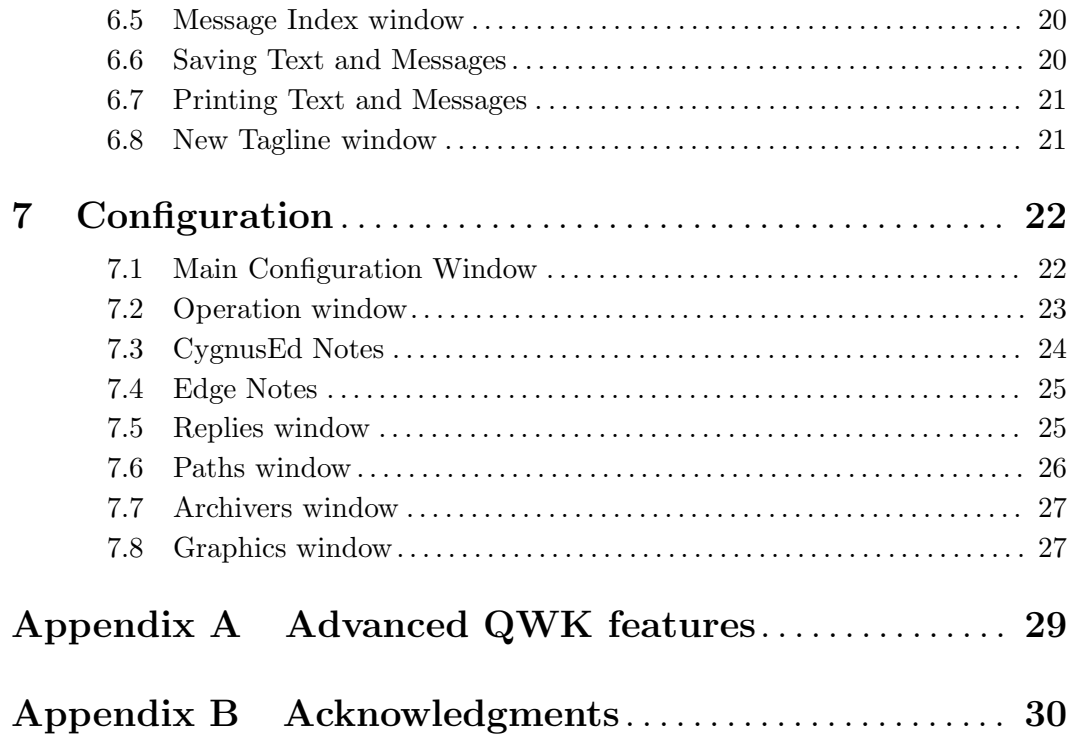